# **Word-6: Tabulatorer**

Tabulatorer i tekstbehandling bruges til at lave **opstillinger** af den slags, hvor tingene står pænt under hinanden. Tit forsøger folk at lave noget "lignende" ved at bruge mellemrums-tasten til at rykke ting ind på linjen … Lad være med det – det bliver **aldrig** pænt og "lige" som herunder:

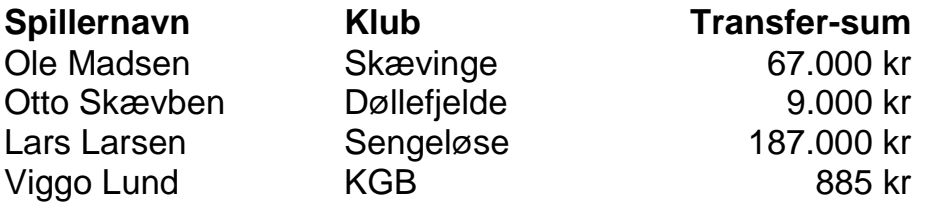

O.s.v. – meget morsomt. Men også temmelig overskueligt, ikke sandt ? Det kunne også gælde en lille **indholdsfortegnelse**:

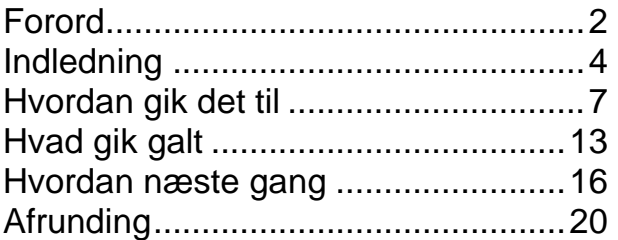

I denne indholdsfortegnelse er brugt såkaldte "**fyldtegn**" (prikkerne, så øjet lettere finder ud til det rigtige sted) sammen med et højre-stillet tabulator-stop ved 8 cm på linealen.

Mange roder rundt i det her med tabulatorer, men det ER ingen større videnskab, blot man husker et par få grundregler.

#### **Tabulatorer knyttes altid til "afsnit"**

- Grundregel 1: Tabulatorer gælder kun for det afsnit som de "sættes" i eller flere afsnit som samtidig er **markeret** !
- Grundregel 2: Hvis man vil ændre på en eller flere tabulatorer i en opstilling, så HUSK at markere alle linjerne først – ellers gælder ændringen kun i den linje (det afsnit), hvor markøren stod, da du lavede ændringen !

Hvis man husker disse enkle regler, så farer man ikke helt vild – eller bliver pludseligt forvirret over at se virkningen på skærmen.

#### **Hvordan virker tabulatorer ?**

I gamle dage, da man skrev på "**skrivemaskine**", da kendte man også til ideen med tabulatorer. Der var ligesom på PC-tastaturet en tast oppe til venstre, som hed **tabulator-tasten** (også kaldet **TAB** og den sidder på tastaturet lige til venstre for Q). Når man bankede på den, så røg hele den øverste del af skrivemaskinen et stykke til venstre og **stoppede op**.

Den stoppede ved et "**tabulator-mærke**" som angav **positionen**, og så kunne man skrive videre der.

Endnu et tryk på tabulator-tasten flyttede hele "valsen" endnu et stykke til venstre til næste stop. Man kunne godt være så uheldig at "valsen" væltede ens kop kaffe ud over det hele … Det var ret "mekanisk" !

Der var grænser for antallet af tabulator-stop på den gammeldags skrivemaskine, men det er der ikke i samme grad på computeren.

I moderne tekstbehandling arbejder man endda med **4 forskellige** slags tabulator-stop:

- $\checkmark$  Almindelig venstre-justeret
- $\checkmark$  Højre-justeret (lige højre-kant)
- $\checkmark$  Centreret (centrerer under tabulator-mærket)
- Centreret under et komma (kaldes "decimal-tabulator" man får automatisk "komma under komma")

#### $\bf \omega$

**Ideen** med tabulatorer er altså, at et tryk på **TAB-tasten** sender skrivemarkøren hen til et bestemt sted på linjen, og når der skrives tekst eller tal her, så opfører det sig, som man har valgt: en af de 4 forskellige slags. Og på linjerne nedenunder opfører teksten (eller tallene) sig på sammen måde, så det ser pænt og "lige" ud, uden at man skal gætte eller prøve sig frem. Ligesom på side 1 i disse papirer.

#### **Hvordan placerer man tabulator-stop ?**

Man kan benytte 2 forskellige måder, som begge forklares:

- I en dialog-boks via "**Formater Tabulatorer**" eller:
- $\checkmark$  Med musen og den vandrette lineal

Begge måder virker fint, men i dialog-boksen kan man indstille tingene mest præcist og man kan tilsætte forskellige slags "fyldtegn" mellem tabulator-stoppene. Metoden med mus & lineal er til gengæld mere umiddelbart tydelig at se virkningen af, idet man kan "sigte" ned på siden.

Når man har en helt ny og blank side på skærmen, så vil der allerede fra starten befinde sig nogle "**standard-tabulatorer**", som kan ses som små **grå** mærker under den vandrette lineal. De ligger med et ens interval fra venstre margen og derudad. Som regel er der 2,3 cm i mellem dem, og dem kan man ofte have gavn af. Men nogle gange duer de ikke helt til det, man skal lave.

Hvis man sætter sine egne tabulator-mærker, så forsvinder de standardmærker, som ligger **til venstre** for disse !! De øvrige bliver der.

### **Sæt tabulator-stop med dialog-boksen**

Lad os se på **eksemplet** på side 1 med Ole Madsen i Skævinge & Co.

Det er en god ide at sætte tabulator-mærkerne FØR man begynder at skrive indholdet til opstillingen !! Der skal bruges 2 tabulator-stop (navnene står jo bare helt almindeligt ude ved venstre margen):

Klubben står **venstre-justeret** og tallene står **højre-justeret**, hvilket altid er pænest for tal (enere under enere, tiere under tiere o.s.v. som vi har lært i skolen).

Sæt skrive-markøren der, hvor opstillingen skal starte (inden du skriver den ind). Vælg så i menu-linjen "**Formater Tabulatorer …**" og se denne dialog-boks:

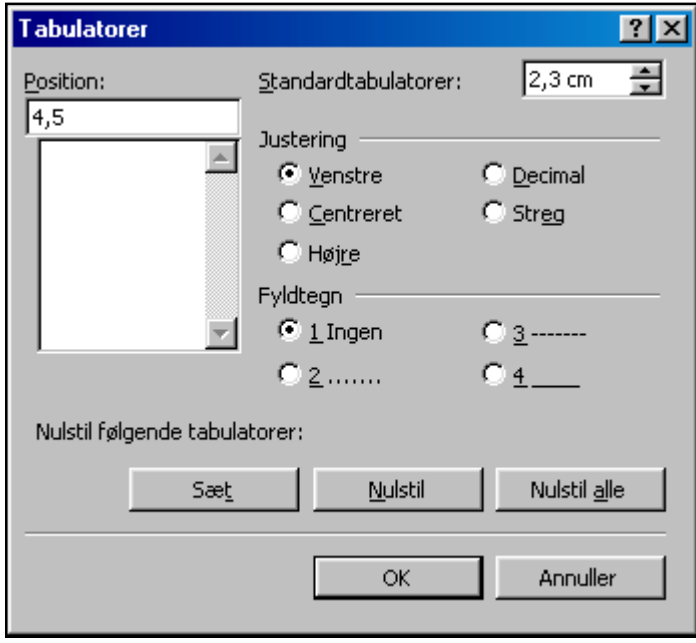

Under "**Position**" står der fra starten ingenting – men her skrives 4,5 (Word ved godt der menes CM). Der er som standard valgt "Venstre-justeret", så klik med musen på knappen "**Sæt**" (Vigtigt !!)

Herved kommer der at stå 4,5 i den lille liste nedenunder "Positionfeltet". Dit første tabulatormærke er nu på plads. Vi mangler kun eet.

I feltet "**Position**" skriver du nu 12 og klikker med musen udfor "**Højre**" da vi skal have tallene højre-justeret. Klik igen på "**Sæt**" og til sidst på **OK**. Du vender så tilbage til din side og er klar til at indtaste tingene.

Du vil nu se, at der befinder sig nogle små **sorte mærker** på linealen – svarende til de positioner, som du har angivet i dialogboksen.

Der findes 4 slags mærker, som symboliserer hver af de 4 slags tabulator-stop:

- $\checkmark$  Almindelig venstre-justeret (symbolet ligner et stort L)
- $\checkmark$  Højre-justeret (symbolet ligner et spejlvendt L)
- $\checkmark$  Centreret (ses ikke her, men ligner et T vendt på hovedet)
- $\checkmark$  Centreret under et komma (T vendt på hovedet og en lille prik ved siden af som fortæller "decimal-tabulator" – noget med komma i)
- 1. Nu skriver du **Ole Madsen** og trykker **TAB** markøren ryger hen til 4,5 cm på linealen
- 2. Så skriver du **Skævinge** og trykker **TAB** markører ryger hen til 12 cm på linealen)
- 3. Så skriver du **67.000 kr** og trykker **ENTER**  markøren ryger ned på næste linje, og du indtaster næste linje på samme måde. Læg mærke til, at tabulator-mærkerne stadig er at se på linealen. De vil gælde for de nye linje også, fordi du hoppede direkte videre med ENTER. Programmet regner altså med, at du vil fortsætte med de samme tabulator-indstillinger i næste linje.

### **Sæt tabulator-mærker med musen**

Hvis du ikke har brug for "fyldtegn" mellem kolonnerne, så kan du sætte mærkerne med musen direkte på linealen.

Du skal dog kunne vælge mellem de 4 forskellige slags, og dette gøres på de små **symboler**, som ses lige til venstre for den vandrette lineal. Der er altid et symbol synligt, og hvis du klikker på det, så skifter det til en anden af de 4 slags (1-2-3-4 og 1-2-3-4).

Det symbol, som er synlig, vil være det, som du sætter på linealen ved at klikke på linealen med musen !! **Smart**.

Du får endda en stiplet "sigte-linje" ned over siden, så du lettere kan placere mærket på linealen i forhold til tekst, sidens bredde m.v.

Prøv at lave samme opstilling som før, men hvor du nu sætter mærkerne direkte på linealen med musen . Husk at vælge den rigtige slags, inden du klikker ! Når mærkerne er på plads på linealen, så begynder du indtastningen og trykker **TAB** imellem de forskellige ting og **ENTER** i slutningen af linjen. Resultatet burde blive det samme som første gang !

### **Hvordan flytter og ændrer man på mærkerne ?**

Inden man flytter eller ændrer på et tabulator-mærke i opstillingen, så skal man sikre sig, at ændringen vil gælde på alle linjerne – og ikke KUN i den linje, hvor markøren står. Hvis man glemmer dette, så vil ændringen kun ske i én af linjerne, og det ser pludselig ikke "pænt og lige" ud mere.

#### Dette sikres ved at markere alle linjerne i opstillingen først !!

Nu er det ret nemt at **trække** symbolet på linealen lidt til venstre eller højre med musen.

**OBS:** hvis man får trukket tabulator-symbolet ned under linealen (helt ned på "papiret") og slipper musen, så er dette tabulator-stop faktisk "slettet" og opstillingen tager sig anderledes ud end før. Du må straks sætte det rigtige mærke igen (så vil det se ud som før) – **eller du kan vælge en af de 3 andre slags og sætte det i stedet for.** 

Nu lærte du også, hvordan man **sletter** et tabulator-stop ! Man trækker det simpelthen ned "på papiret" med musen og slipper musen.

#### **Brug evt. "Shift-Enter" ved linjeskift (nogen gange)**

Hvis din tabulator-opstilling fylder mere end en side, så er det lidt besværligt at skulle markere alle linjerne for at ændre på noget.

I en stor opstilling kan det derfor være smart at afslutte linjerne med at taste "**Shift+Enter**" (i stedet for bare Enter), idet dette trick holder linjerne sammen "**som EET afsnit**" selvom du hopper ned på ny linje.

#### **Dette gælder i øvrigt overalt i Word: Shift+Enter hopper ned på ny linje, men det regnes (i Word) stadig som et samlet afsnit.**

Tabulatorer knytter sig til begrebet afsnit, så nu kan du blot "stå" med markøren et sted inde i opstillingen uden at markere noget – og alligevel vil ændringer i tabulator-mærkerne gælde hele molevitten. Smart.

Man kan naturligvis VÆLGE at benytte "Shift-Enter" i tabulerede kolonner ALTID – dog ikke i den øverste linje, hvis denne indeholder en slags overskrifter til kolonnerne og skal have en anden slags tabulator-stop end resten.

Prøv selv at lave de 2 opstillinger på næste side ved hjælp af de rigtige tabulator-stop, så det ser smukt ud.

## **Lav følgende pris-opstilling for en spejder-trop (?)**

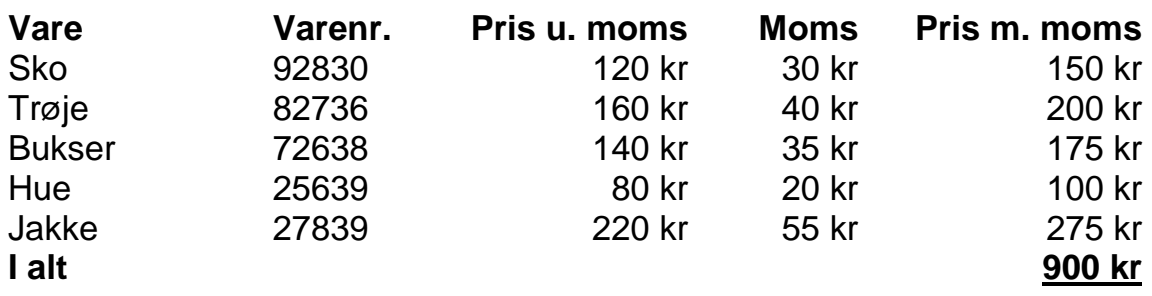

### **Lav følgende opstilling for en skole-klasse**

Der er skolekomedie, og i pausen samt efter forestillingen sælges forskellige ting ude i forhallen. Der skal bruges et fint "menu-kort" med priser på:

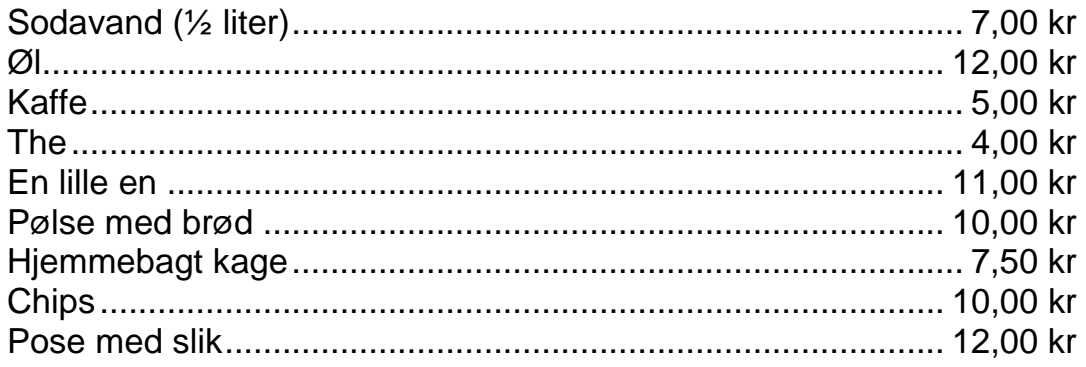

OBS: når du skal have "fyldtegn" på (= prikkerne), så er du nødt til at sætte dine tabulator-stop via dialog-boksen: **Formater ↔ Tabulatorer** ...

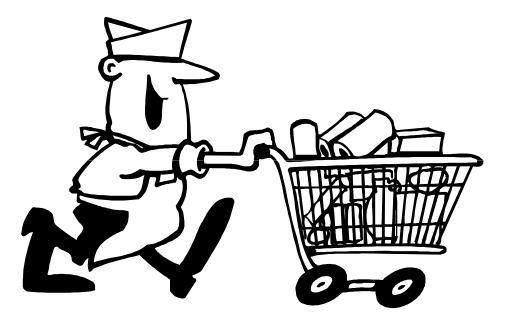